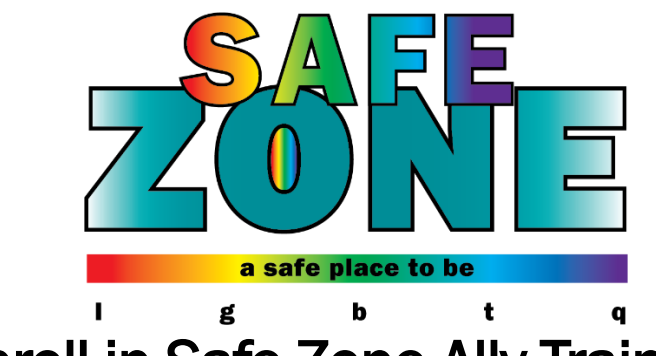

## How to Self-Enroll in Safe Zone Ally Training for Students

1. To access the Course Search option, go to Blackboard, and from the Courses page, click on the Course Catalog link in the top right-hand corner of the screen.

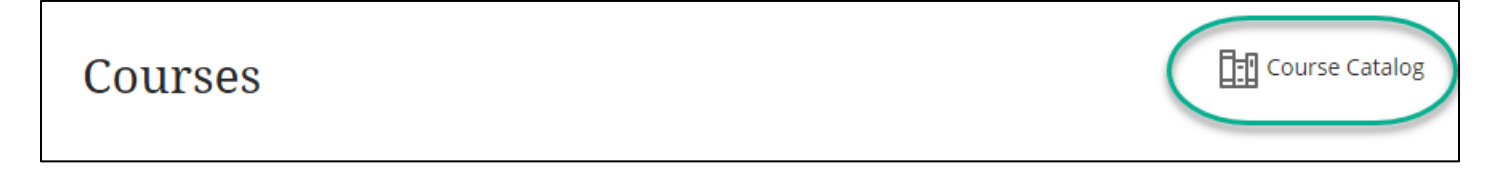

2. Search for "Safe Zone" in the Catalog Search box and click Go.

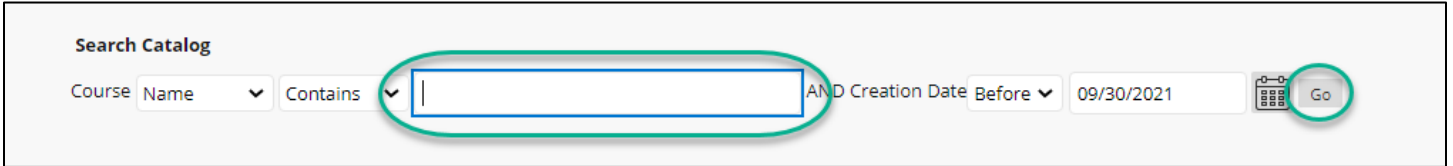

3. Find the course called [SE] Safe Zone Ally Training – Student.

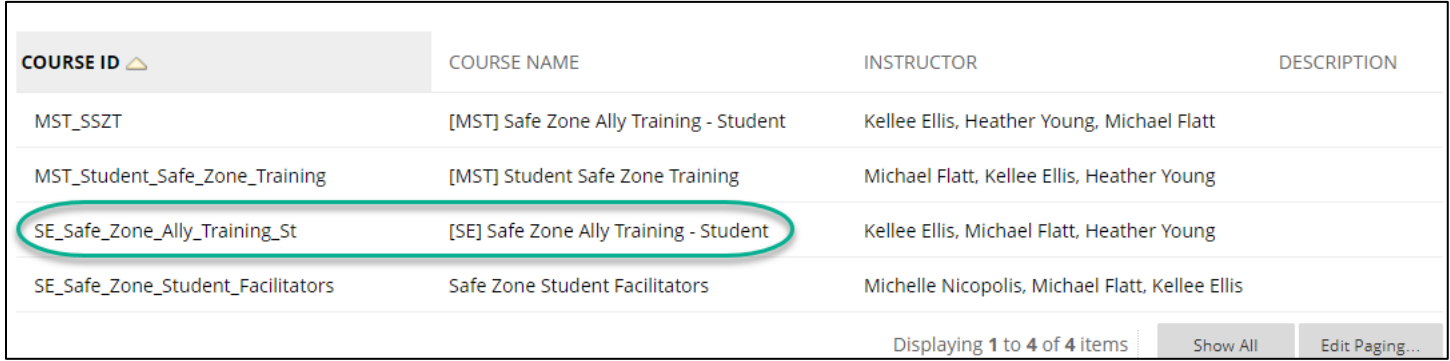

4. Click the dropdown arrow to the right of the course ID and click enroll.

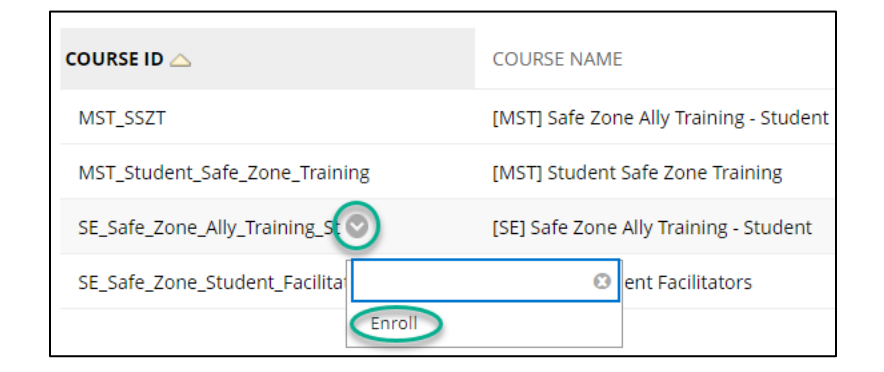

- 5. Click Submit. Click OK when you receive the success message. The course will then open.
- 6. To return to the Safe Zone Ally Training Blackboard site, navigate to your list of courses in Blackboard and click on the title of the course.